## **اتصال به شبکه دانشگاه از طریق Wireless**( Windows)

.1 مطابق شکل زیرابتدا در قسمت search سیستم خود عبارت control را جستجو کرده Panel Control را باز کنید.

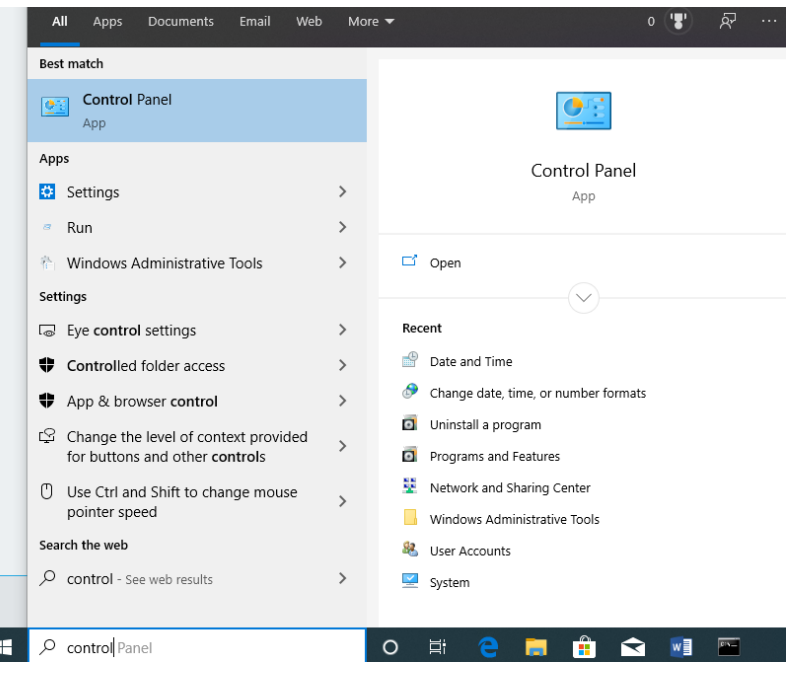

.شوید Network and Sharing Center وارد .2

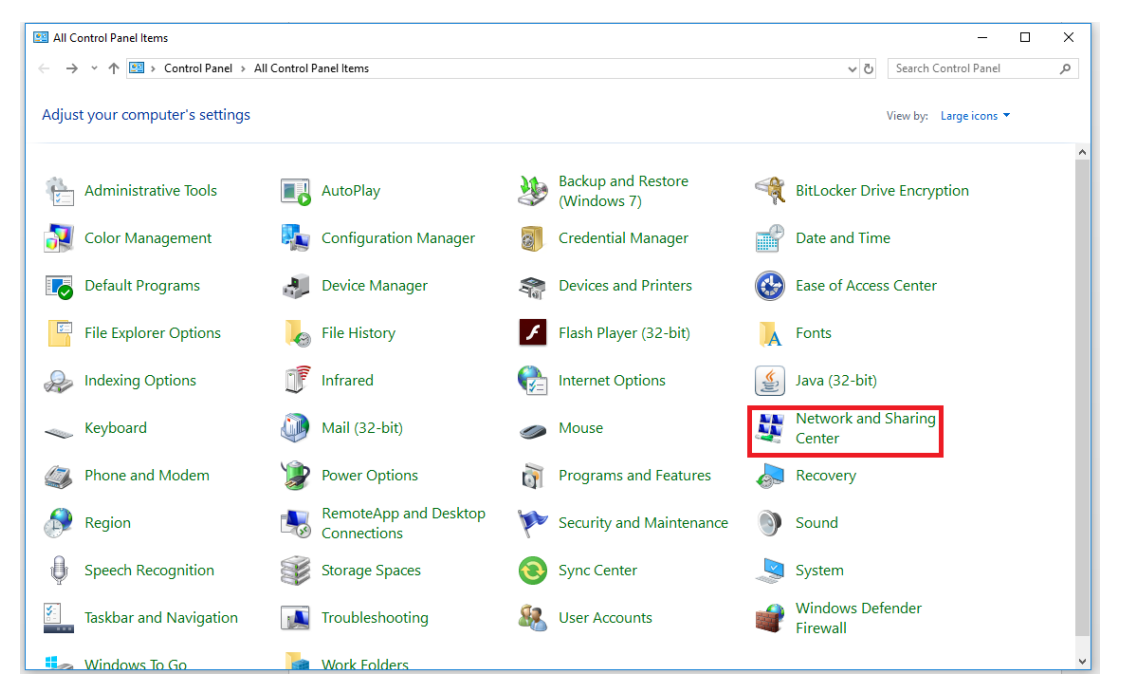

.کنید کلیک Set up a new Connection روی .3

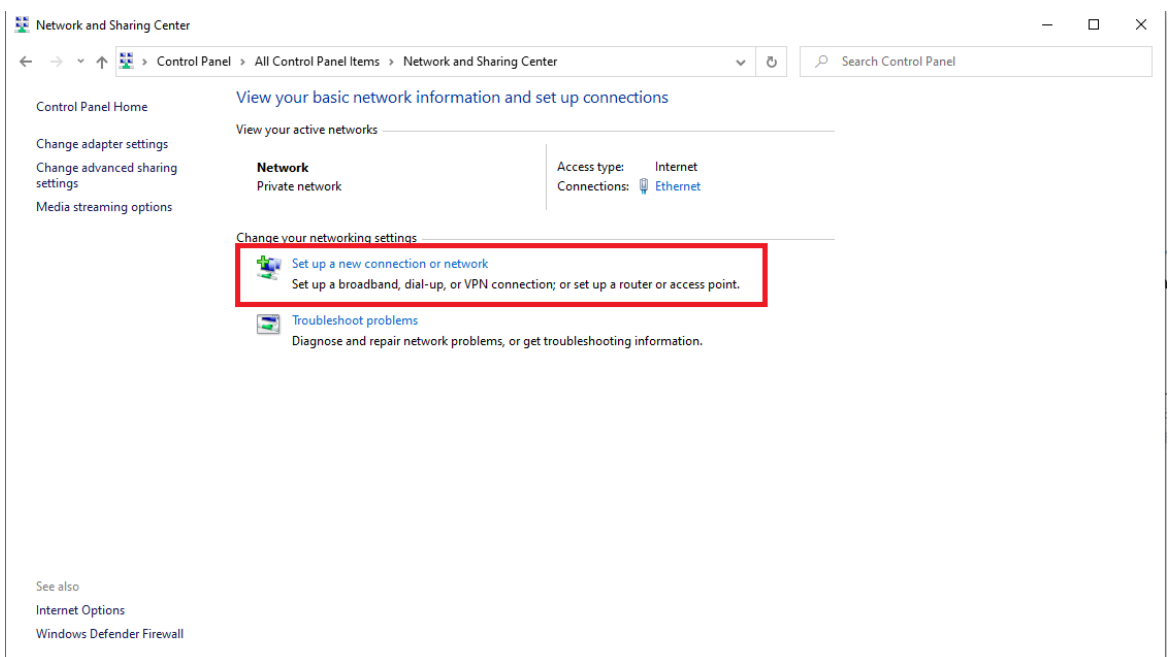

.4 تنظیمات مربوطه را مطابق شکل زیر انجام داده و روی Next کلیک کنید.

Manually connect to a wireless network

## Enter information for the wireless network you want to add

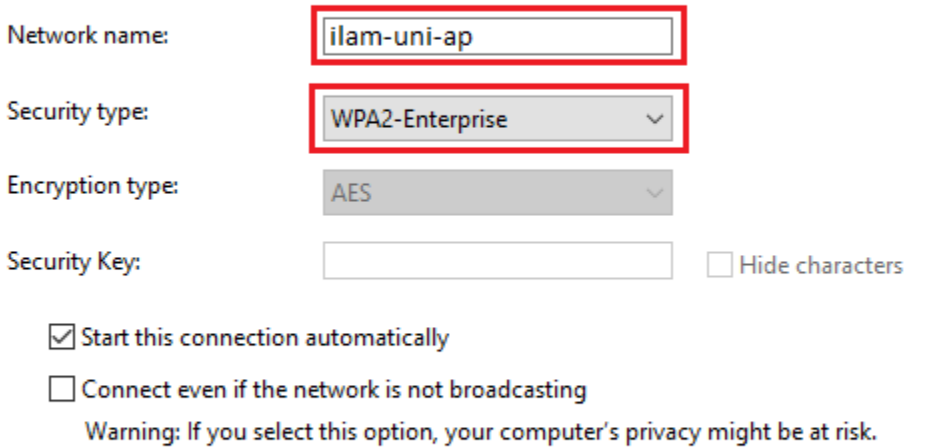

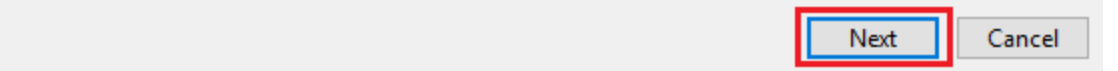

.5 روی setting Connection Change کلیک کنید.

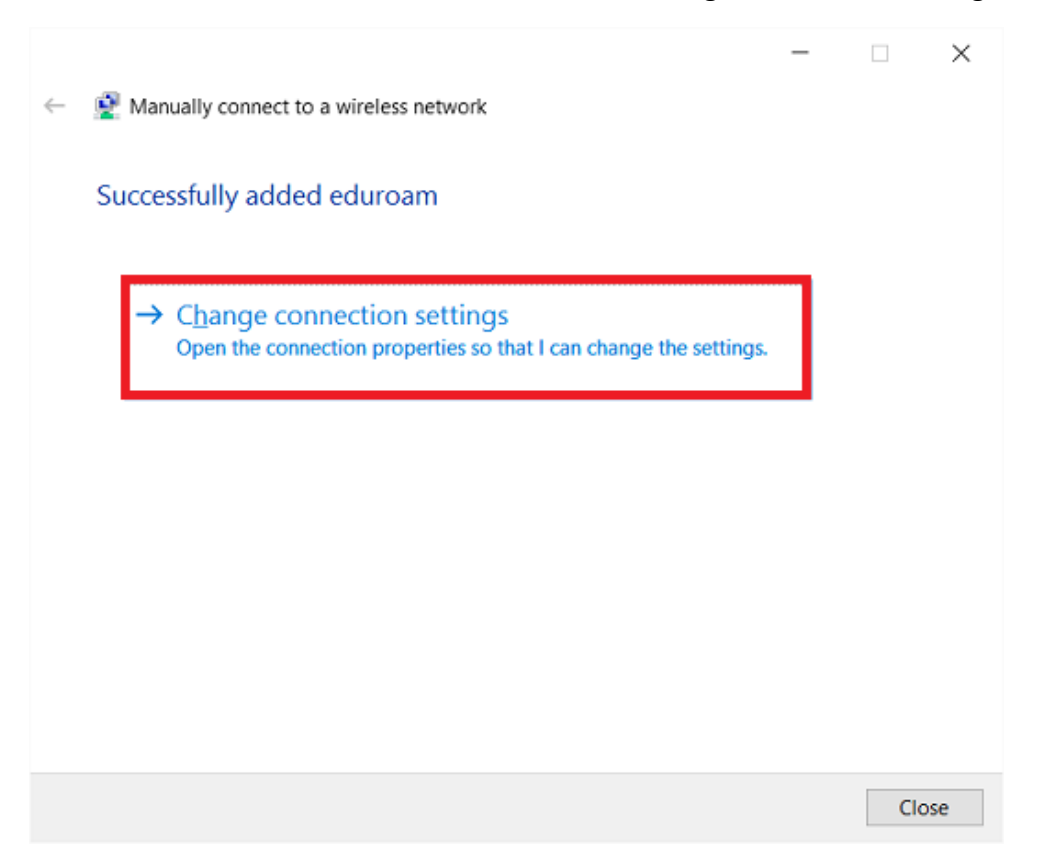

.6 تنظیمات مربوطه را چک کنید و روی setting کلیک کنید.

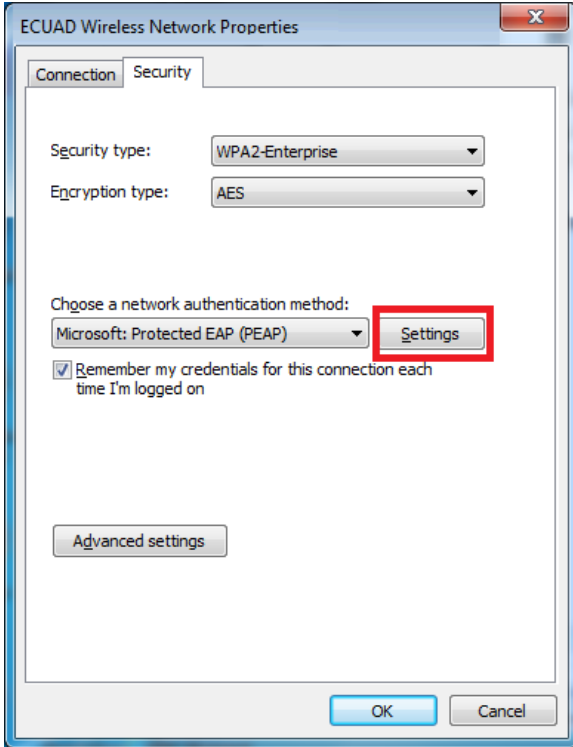

.7 روی Configure کلیک کنید.)تیک گزینه ی مشخص شده باید خالی باشد(

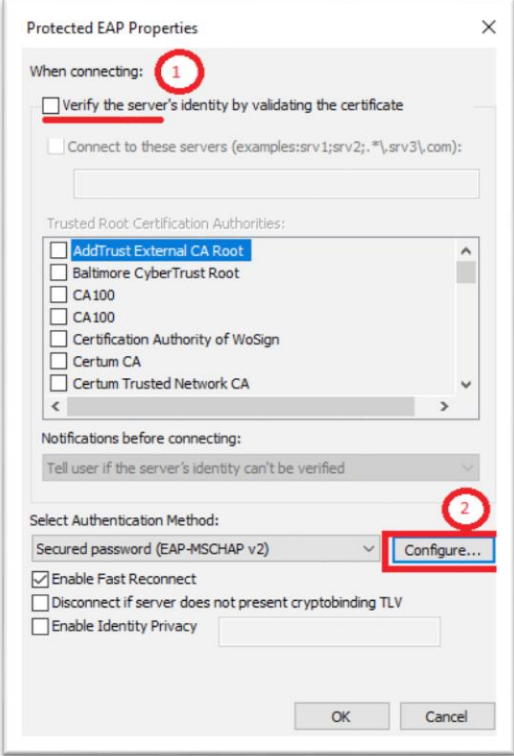

.8 )تیک گزینه ی مشخص شده باید خالی باشد(

![](_page_3_Picture_19.jpeg)

.9 پنجره های قبلی را ok کرده و زمانی که به این قسمت رسیدید روی َSetting Advanced کلیک کنید.

![](_page_4_Picture_43.jpeg)

.10تنظیمات مربوطه را مطابق شکل زیر انجام داده و روی credentials Save کلیک کرده و username و password خود را با دقت وارد کنید (دقت کنید که user authentication را انتخاب کرده باشید.)

![](_page_4_Picture_44.jpeg)

.11 تمام پنجره ها را OK کنید.